# Konfigurieren von Subnetzgruppen für Virtual Local Area Network (VLAN) auf einem Switch Ī

### Ziel

Mit einem Virtual Local Area Network (VLAN) können Sie ein Local Area Network (LAN) logisch in verschiedene Broadcast-Domänen segmentieren. In Szenarien, in denen sensible Daten in einem Netzwerk übertragen werden können, können VLANs erstellt werden, um die Sicherheit zu erhöhen, indem eine Übertragung in ein bestimmtes VLAN bezeichnet wird. Nur Benutzer, die zu einem VLAN gehören, können auf die Daten in diesem VLAN zugreifen und diese bearbeiten. VLANs können auch zur Leistungssteigerung verwendet werden, da Broadcasts und Multicasts nicht mehr an unnötige Ziele gesendet werden müssen.

Netzwerkgeräte, auf denen mehrere Protokolle ausgeführt werden, können nicht in einem gemeinsamen VLAN gruppiert werden. Nicht standardmäßige Geräte werden verwendet, um Datenverkehr zwischen verschiedenen VLANs weiterzuleiten, um die Geräte einzubeziehen, die an einem bestimmten Protokoll teilnehmen. Aus diesem Grund kann der Benutzer die vielen Funktionen des VLAN nicht nutzen.

VLAN-Gruppen werden zum Lastenausgleich des Datenverkehrs in einem Layer-2-Netzwerk verwendet. Die Pakete werden in Bezug auf unterschiedliche Klassifizierungen verteilt und VLANs zugewiesen. Es gibt viele verschiedene Klassifizierungen, und wenn mehr als ein Klassifizierungsschema definiert ist, werden die Pakete in dieser Reihenfolge dem VLAN zugewiesen:

- Tag Die VLAN-Nummer wird vom Tag erkannt.
- MAC-basiertes VLAN Das VLAN wird von der Quell-MAC-VLAN-Zuordnung der EingangsSchnittstelle erkannt. Um zu erfahren, wie Sie diese Funktion konfigurieren, klicken Sie [hier,](https://sbkb.cisco.com/CiscoSB/ukp.aspx?login=1&pid=2&app=search&vw=1&articleid=3071) um Anweisungen zu erhalten.
- Subnetzbasiertes VLAN Das VLAN wird aus der Quell-IP-Subnetz-zu-VLAN-Zuordnung der Eingangsschnittstelle erkannt.
- Protokollbasiertes VLAN Das VLAN wird von der Zuordnung des Ethernet-Typs Protocol-to-VLAN der Eingangs-Schnittstelle erkannt. Um zu erfahren, wie Sie diese Funktion konfigurieren, klicken Sie [hier](https://sbkb.cisco.com/CiscoSB/ukp.aspx?login=1&pid=2&app=search&vw=1&articleid=3173), um Anweisungen zu erhalten.
- PVID VLAN wird anhand der Standard-VLAN-ID des Ports erkannt.

Die subnetzbasierte Gruppen-VLAN-Klassifizierung ermöglicht die Klassifizierung von Paketen entsprechend ihrem Subnetz. Anschließend können Sie die Zuordnung von Subnetz zu VLAN pro Schnittstelle definieren. Sie können auch mehrere subnetzbasierte VLAN-Gruppen definieren, die jeweils unterschiedliche Subnetze enthalten. Diese Gruppen können bestimmten Ports oder LAGs zugewiesen werden. Subnetzbasierte VLAN-Gruppen können keine sich überschneidenden Bereiche von Subnetzen auf demselben Port enthalten.

Dieser Artikel enthält Anweisungen zum Konfigurieren von Subnetzgruppen auf einem Switch.

### Anwendbare Geräte

- Serie Sx350
- SG350X-Serie
- Serie Sx550X

# **Softwareversion**

● 2,2 5,68

# Subnetzbasierte VLAN-Gruppen auf dem Switch konfigurieren

#### Subnetzbasierte VLAN-Gruppe hinzufügen

Schritt 1: Melden Sie sich beim webbasierten Dienstprogramm an, und wählen Sie Erweitert aus der Dropdown-Liste Anzeigemodus aus.

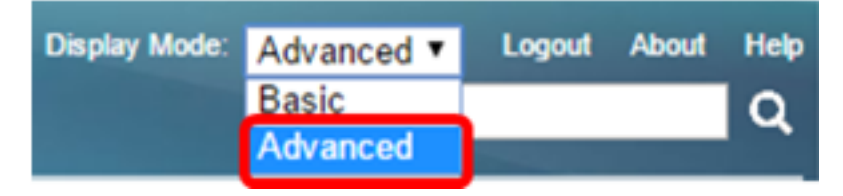

Schritt 2: Wählen Sie VLAN Management > VLAN Groups > Subnet-Based Groups (VLAN-Verwaltung > VLAN-Gruppen) aus.

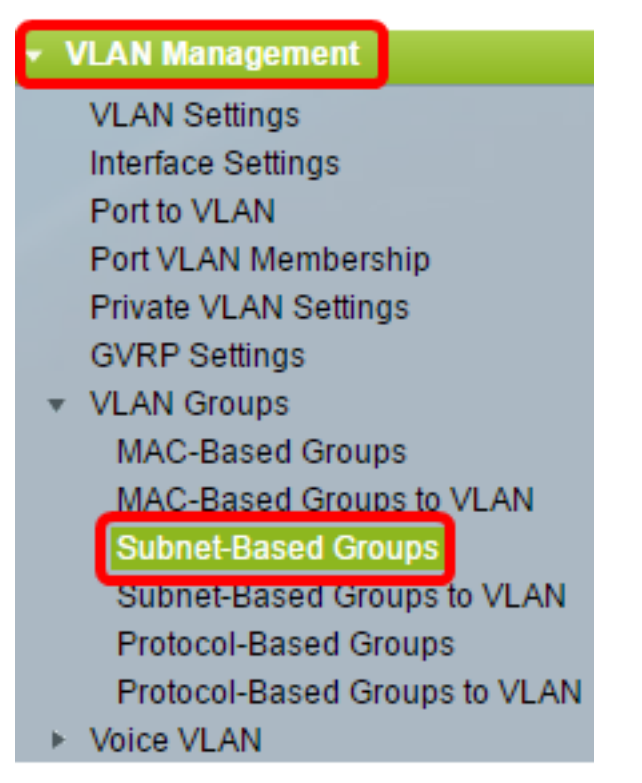

Schritt 3: Klicken Sie in der Tabelle Subnetzbasierte Gruppen auf Hinzufügen.

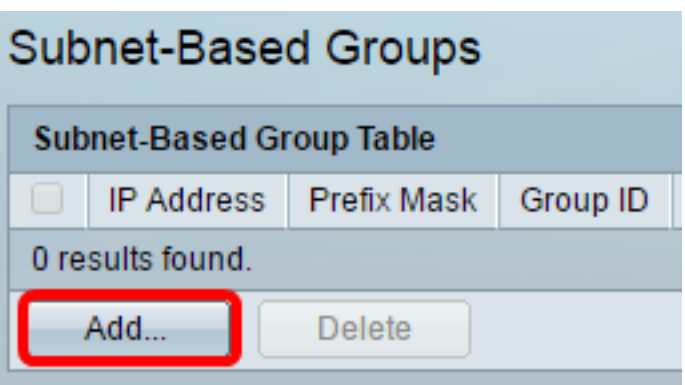

Schritt 4: Geben Sie im Feld IP-Adresse die IP-Adresse ein, die einer VLAN-Gruppe zugewiesen werden soll. Hier basiert die Untergruppe.

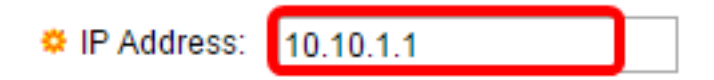

Hinweis: In diesem Beispiel wird 10.10.1.1 verwendet.

Schritt 5: Geben Sie die Präfixmaske ein, die das Subnetz im Feld Präfix Max definiert.

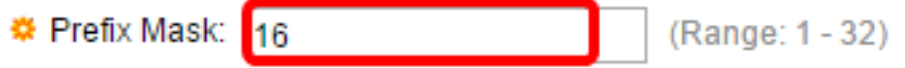

Hinweis: In diesem Beispiel wird 16 verwendet.

Schritt 6: Geben Sie im Feld Gruppen-ID eine ID ein, um die subnetzbasierte VLAN-Gruppe zu identifizieren. Sie wird zur Identifizierung der subnetzbasierten VLAN-Gruppe verwendet.

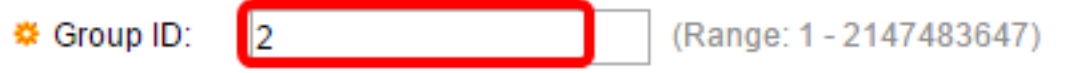

Hinweis: In diesem Beispiel wird 2 verwendet.

Schritt 7: Klicken Sie auf Übernehmen und anschließend auf Schließen.

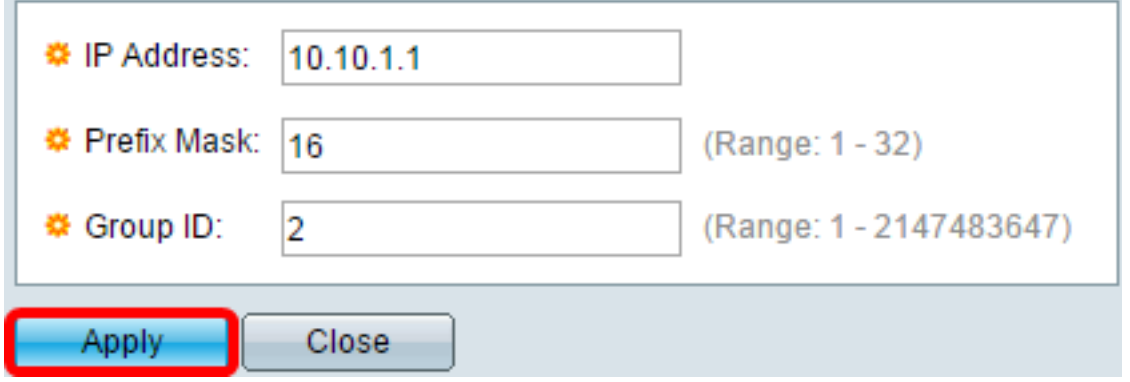

Schritt 8: (Optional) Klicken Sie auf Speichern, um die Einstellungen in der Startkonfigurationsdatei zu speichern.

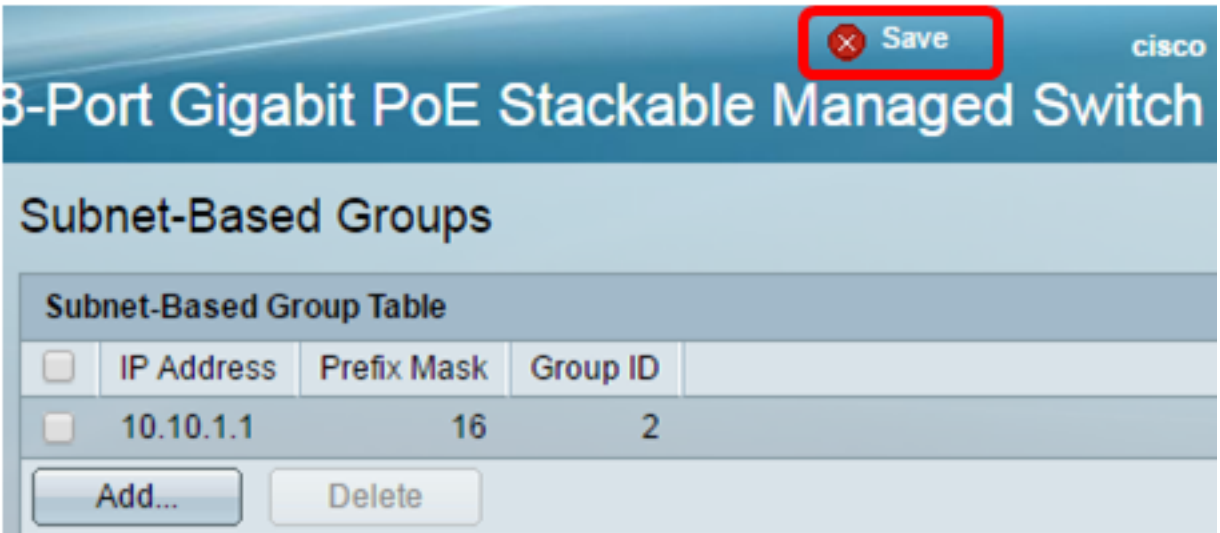

Sie sollten jetzt eine Subnetz-VLAN-Gruppe auf Ihrem Switch hinzufügen.

#### Subnetzbasierte VLAN-Gruppe löschen

Schritt 1: Wählen Sie VLAN-Gruppen > Subnetzbasierte Gruppen aus.

Schritt 2: Aktivieren Sie in der Tabelle "Subnet-Based Group" (Subnetzbasierte Gruppe) das Kontrollkästchen neben der Subnetzgruppe, die Sie löschen möchten.

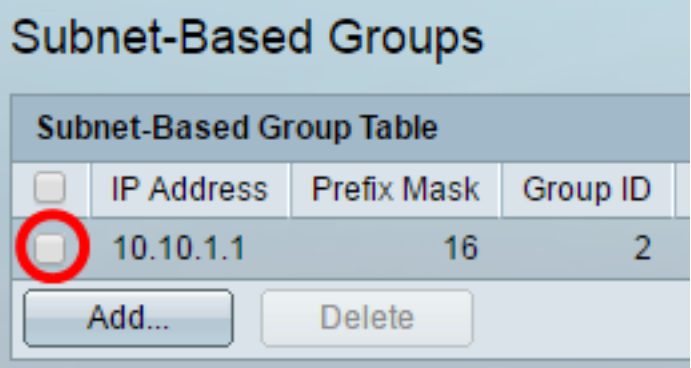

Schritt 3: Klicken Sie auf die Schaltfläche Löschen, um die subnetzbasierte VLAN-Gruppe zu löschen.

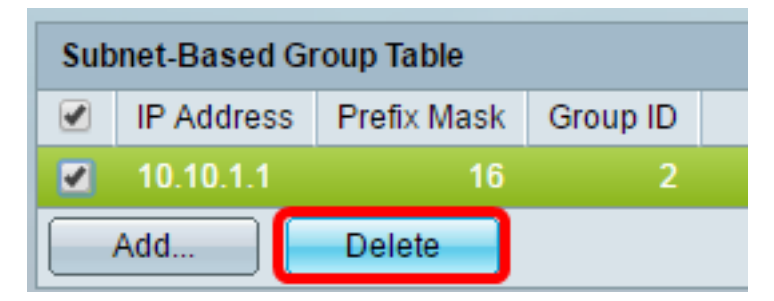

Schritt 4: (Optional) Klicken Sie auf Speichern, um die Einstellungen in der Startkonfigurationsdatei zu speichern.

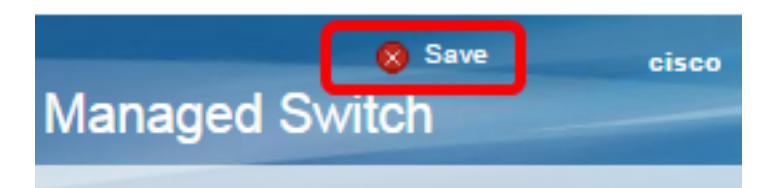

Die subnetzbasierte VLAN-Gruppe sollte nun vom Switch gelöscht werden.

Sie sollten jetzt auf Ihrem Switch Subnetz-basierte VLAN-Gruppen konfiguriert haben. Um zu erfahren, wie Sie Subnetzgruppen VLAN zuordnen, klicken Sie [hier,](https://sbkb.cisco.com/CiscoSB/ukp.aspx?login=1&pid=2&app=search&vw=1&articleid=5410) um Anweisungen zu erhalten.